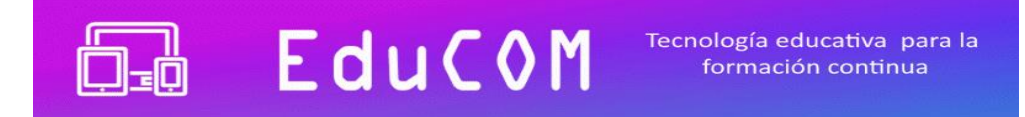

# Guía de ingreso campus virtual EduCOM

## **1.- Primer ingreso al aula virtual**

#### a) Ingrese al sitio: [www.educom.com.ar/campus](http://www.educom.com.ar/campus)

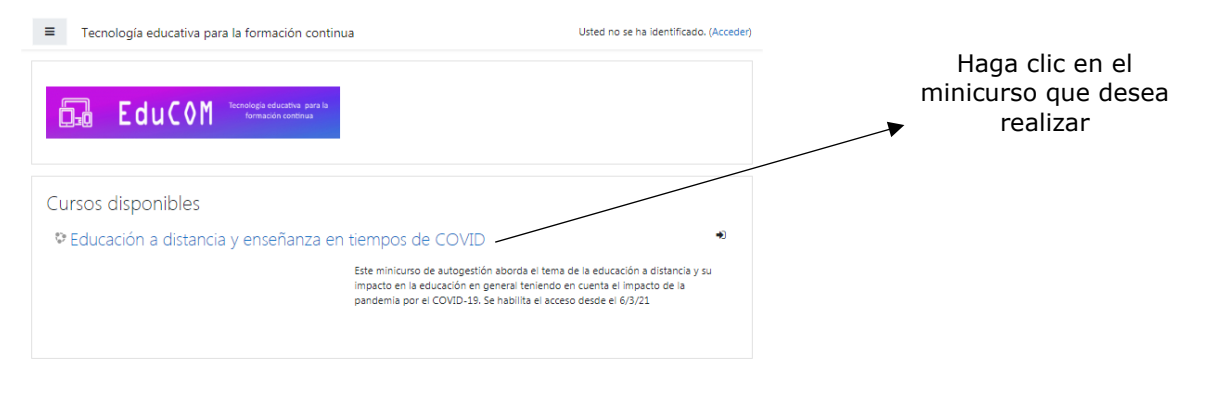

#### Aparecerá la siguiente pantalla:

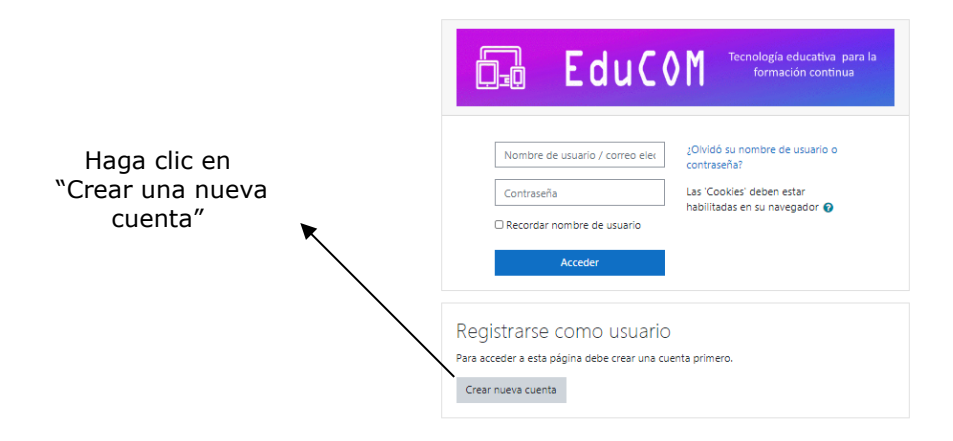

b) Complete los datos necesarios para crear la cuenta de usuario

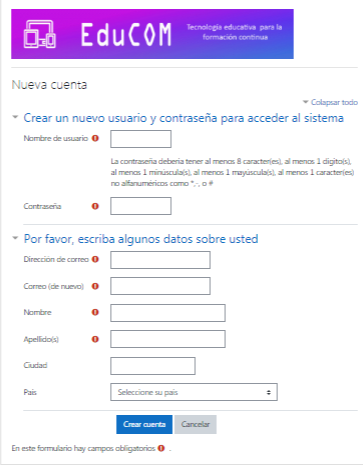

Minicurso [EduCOM](https://educom.com.ar/campus/) Ingreso campus virtual EduCOM 1

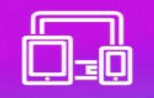

#### Nombre de usuario: pepe (por ejemplo)

Recuérdelo, le servirá luego para ingresar al campus virtual

**EduCOM** 

#### Contraseña: sierrachica (por ejemplo)

Recuérdelo, le servirá luego para ingresar al campus virtual

#### Dirección de correo: xxxxx@yyyyy.com (por ejemplo)

Aquí debe colocar su dirección de correo electrónico personal previamente existente.

Correo: (de nuevo): pepe@gmail.com

#### Apellido: García (por ejemplo)

Este dato se considerará para hacer el certificado digital de aprobación.

#### Nombre: Pedro (por ejemplo)

Este dato se considerará para hacer el certificado digital de aprobación.

Ciudad: Catamarca

País: Argentina

Haga clic en el botón "Crear cuenta"

Aparecerá luego la siguiente pantalla:

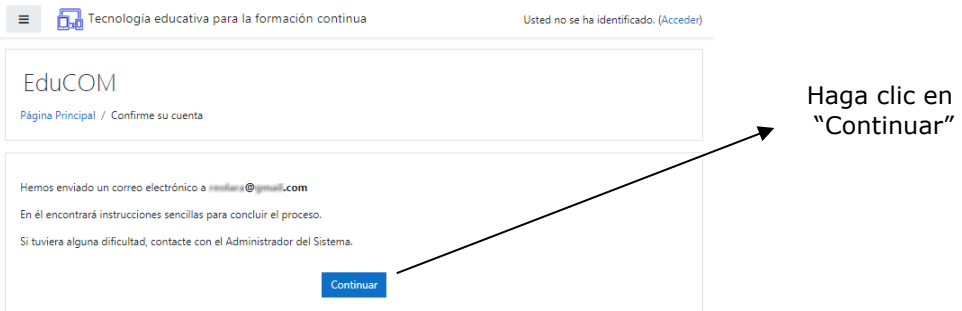

En forma simultánea le llegará a su dirección de correo electrónico el siguiente mensaje:

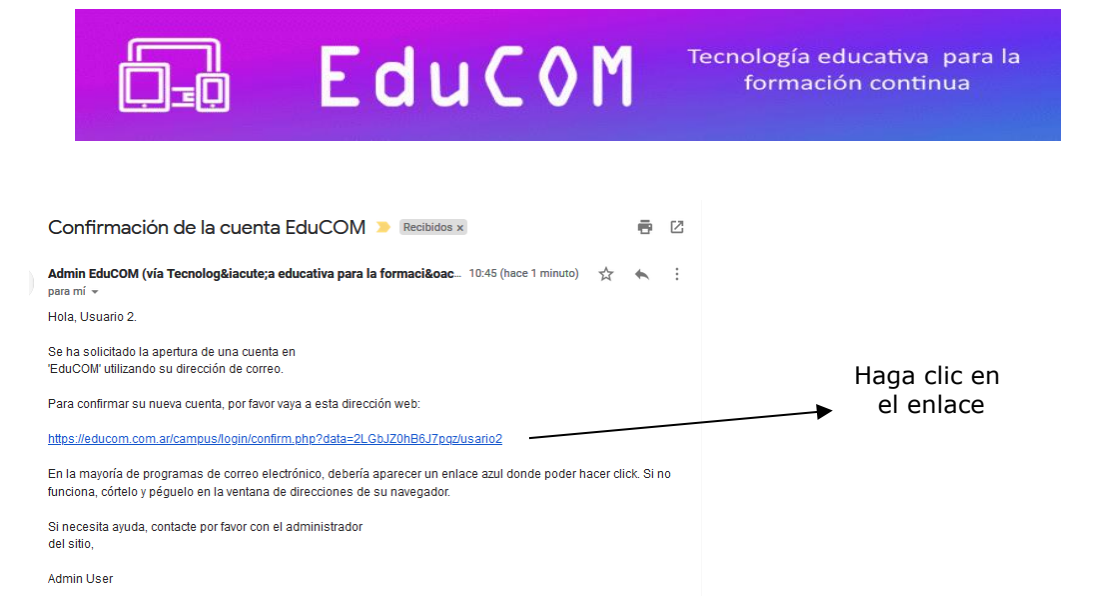

NOTA IMPORTANTE: En casos de algunos correos como Hotmail y Yahoo, los envíos automáticos de mensajes se almacenan directamente en la "Carpeta de correo no deseado" o "Spam". Por lo tanto, deberá fijarse en las mencionadas carpetas el acuse de recibo de la inscripción dada por el campus virtual.

Le aparecerá la siguiente pantalla:

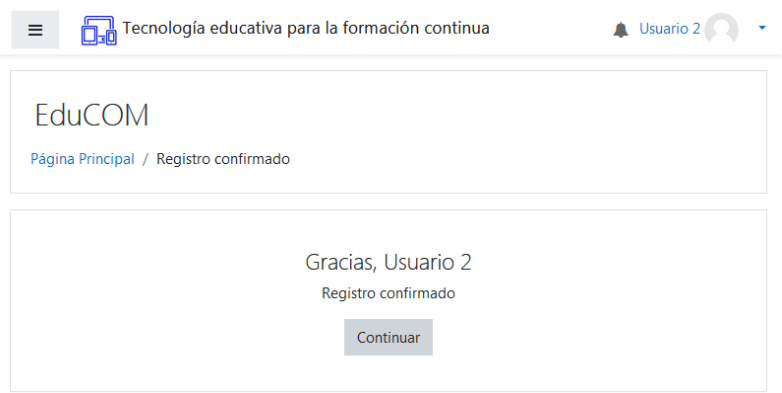

Haga clic en "Continuar" y le aparecerá la siguiente vista en la pantalla:

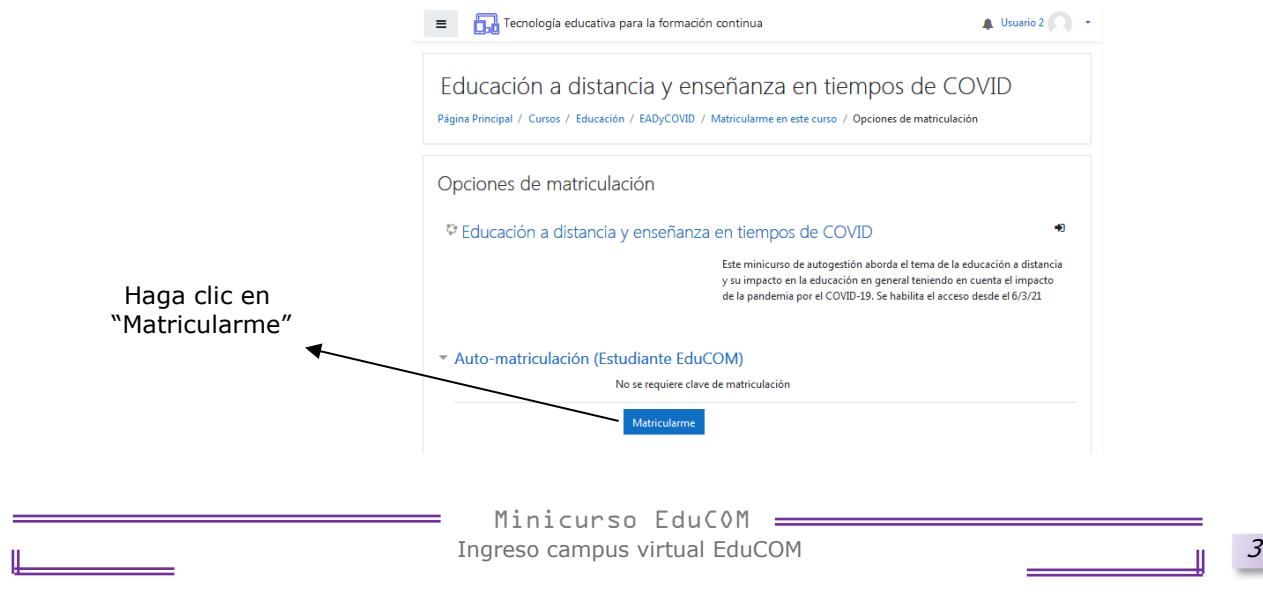

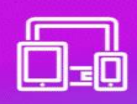

#### Habrás ingresado al aula virtual del minicurso "XXXXX"

EduCOM

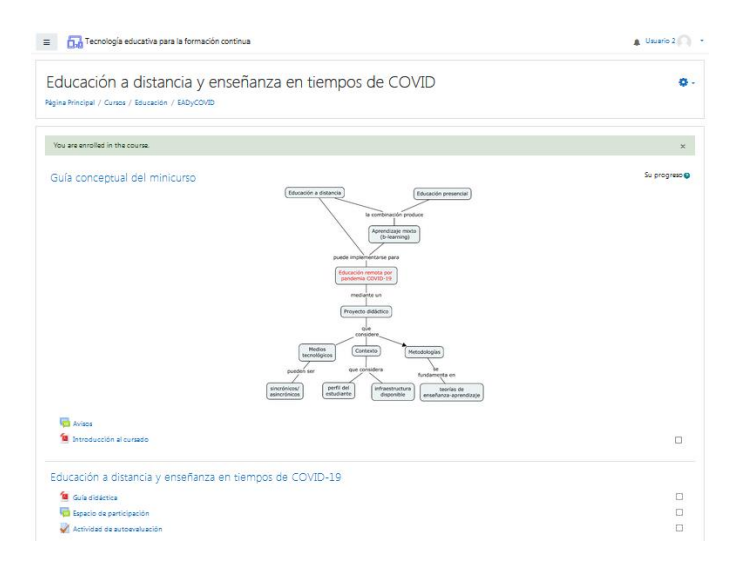

### **2.- Desde el segundo ingreso al aula virtual**

a) Ingrese al sitio: [www.educom.com.ar/campus](http://www.educom.com.ar/campus)

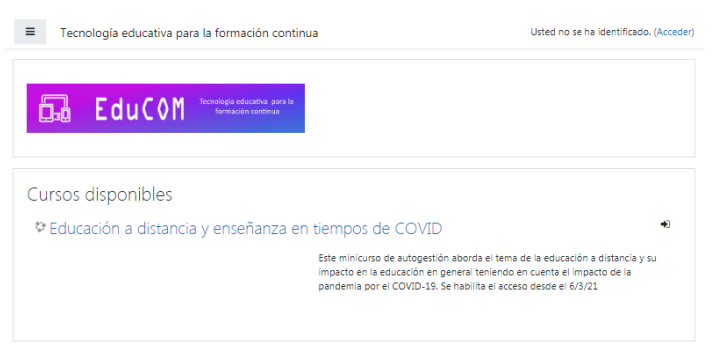

Le aparecerá la siguiente pantalla:

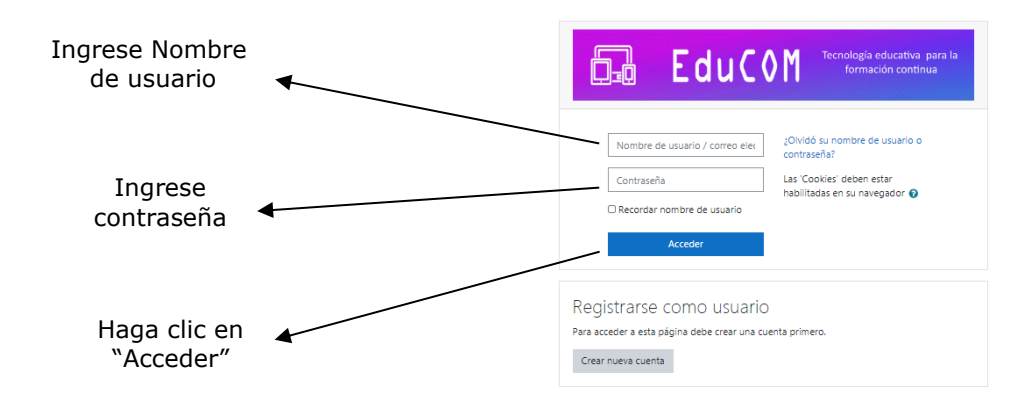

Habrá ingresado al aula virtual del minicurso "XXXXX".

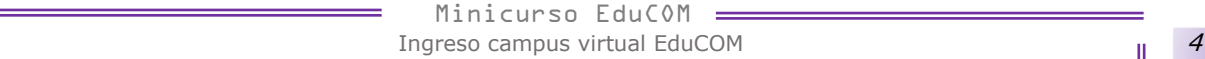

## **3.- Si ya tienes cuenta porque realizaste un minicurso antes**

Ingresas al sitio<https://educom.com.ar/campus/> y haces clic en el curso que te quieres matricular:

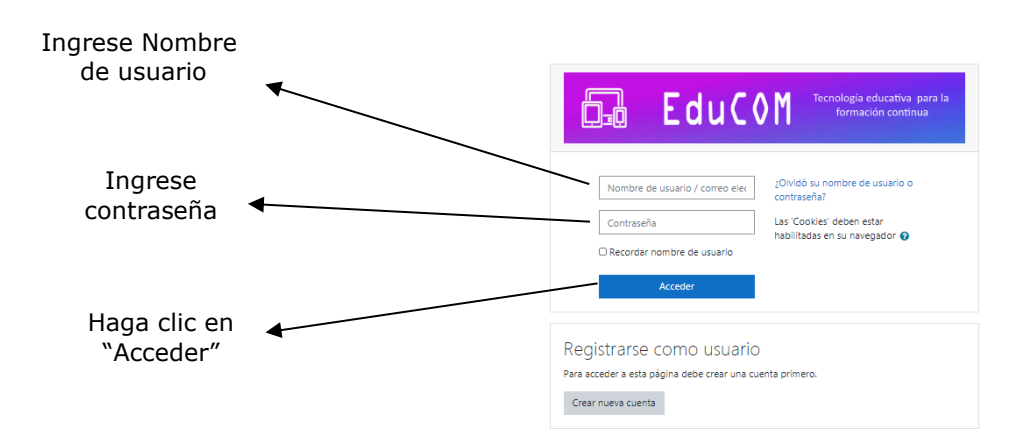

Te aparecerá la siguiente pantalla:

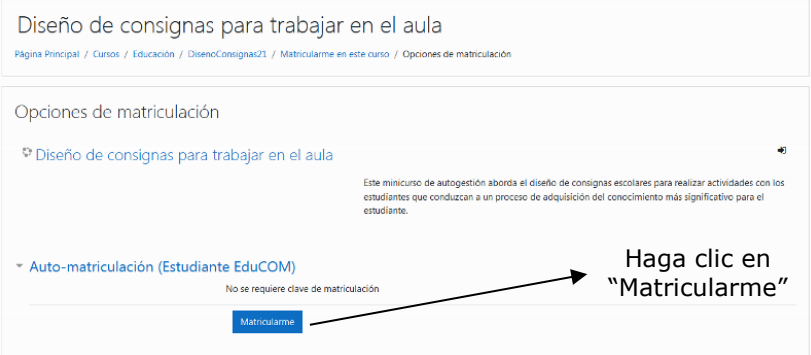

Habrás ingresado al nuevo minicurso.